# Curction Bank

Question Bank

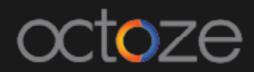

# **Question Bank**

Camu's Question Bank feature allows the user to build a question bank library and the question papers can be prepared from the bank.

To access the Question Bank option, navigate to Assessment  $\rightarrow$  Question Bank. Provide the required information and click on search as like below:

Question Bank

| <ul> <li>Selection</li> </ul>  |                                  |   |               |                               |
|--------------------------------|----------------------------------|---|---------------|-------------------------------|
| Institution *                  | Ashesi University                | Ŧ | Department    | Computer Science 🔹            |
| Program                        |                                  | Ŧ | Semester/Year | •                             |
| Course                         |                                  | Ŧ | Subject       | Computer O - Computer Organ 🔻 |
|                                |                                  |   |               | Q Search D Reset              |
|                                |                                  |   |               |                               |
| 📢 No question banks were found | d for the given search criteria. |   |               |                               |
|                                |                                  |   |               |                               |

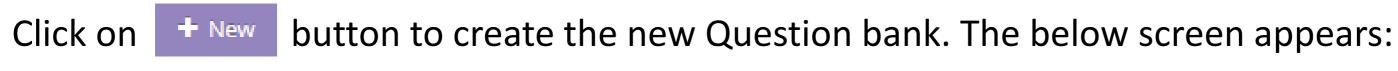

## **Create New Question Bank**

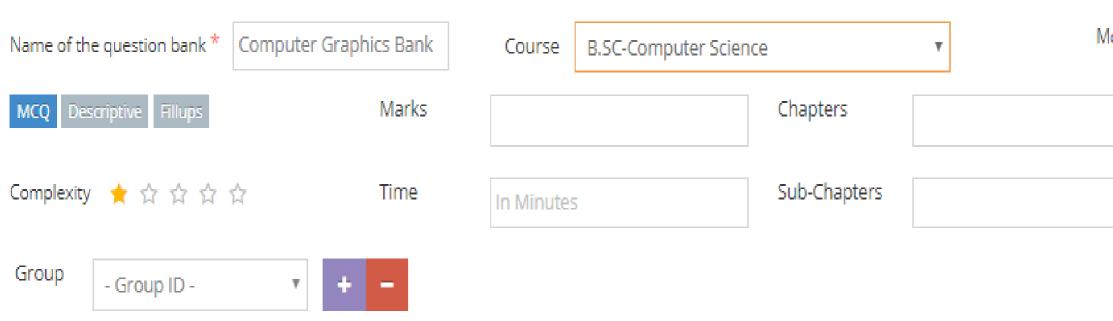

Enter the required information's as above and choose the mode of the question bank as Multi Choice Questions (MCQ), Descriptive or Fill-ups. The question bank's complexity level can be chosen from level 1 to 5.

| lode: | MCQ | Descript | ive Fillups |           |
|-------|-----|----------|-------------|-----------|
|       |     | Ŧ        | Key         |           |
|       |     | Ŧ        | Equa        | tion Mode |
|       |     |          |             |           |

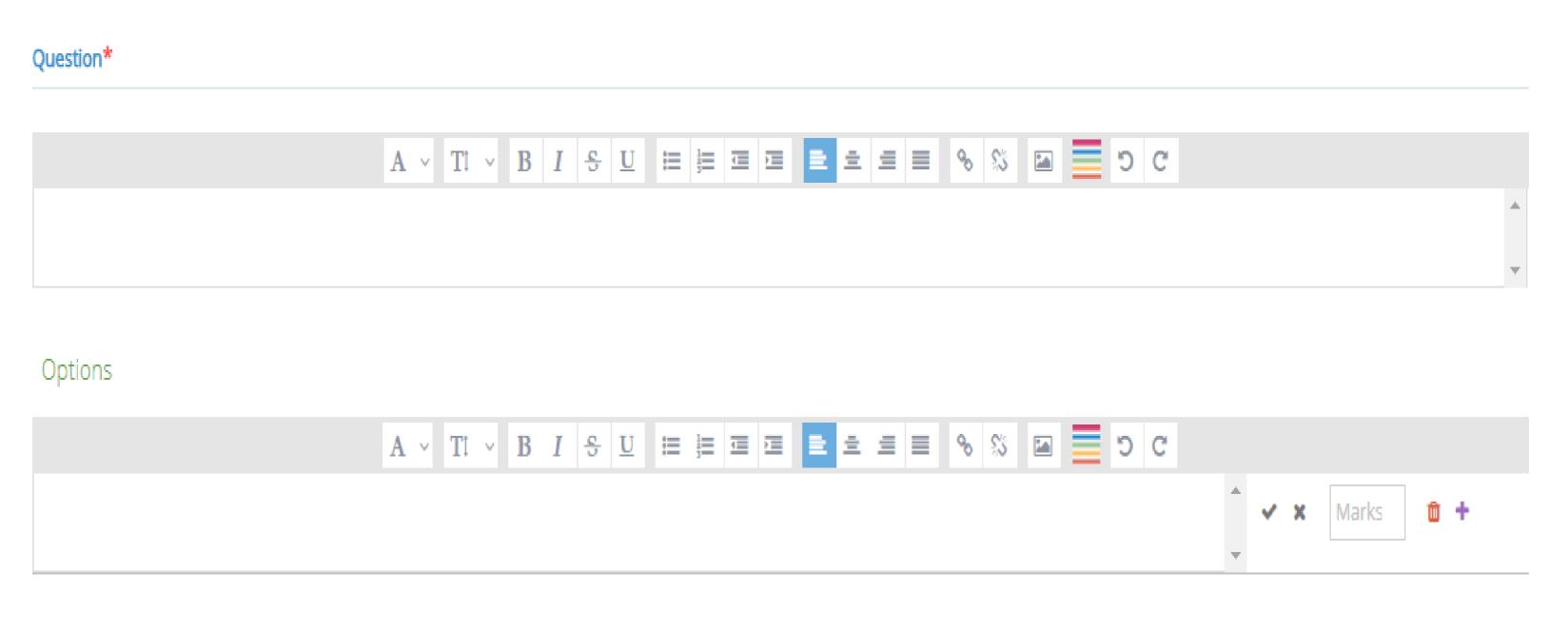

Enter the questions in the Question field and corresponding options will be given in the options field. The tick mark next to Options field has to be selected for the correct answer and 'X' symbol has to be selected for the wrong answer. The marks for the answer will be entered in marks field.

### Add Criteria - Click on Add Criteria to add the next question. Once all the questions are added,

Click on the save button to save the question bank.

# **Question Papers**

After the Question bank is created, the Question Papers can be created from the Question bank framed. To create the Question Paper, navigate to Assessment  $\rightarrow$  Question Papers. Please fill the desired Program, Course and Subject information for which is the question paper need to be created. The created question paper will be listed as like below:

| Question Paper Name  | Last Modified |
|----------------------|---------------|
| Comp. Program for CS | 07-Feb-2018   |

|   | + Ne | w    | 🔒 Print |
|---|------|------|---------|
| Ŧ |      | Edit | Delete  |
|   |      | ľ    | ×       |
|   |      |      |         |
|   |      |      |         |

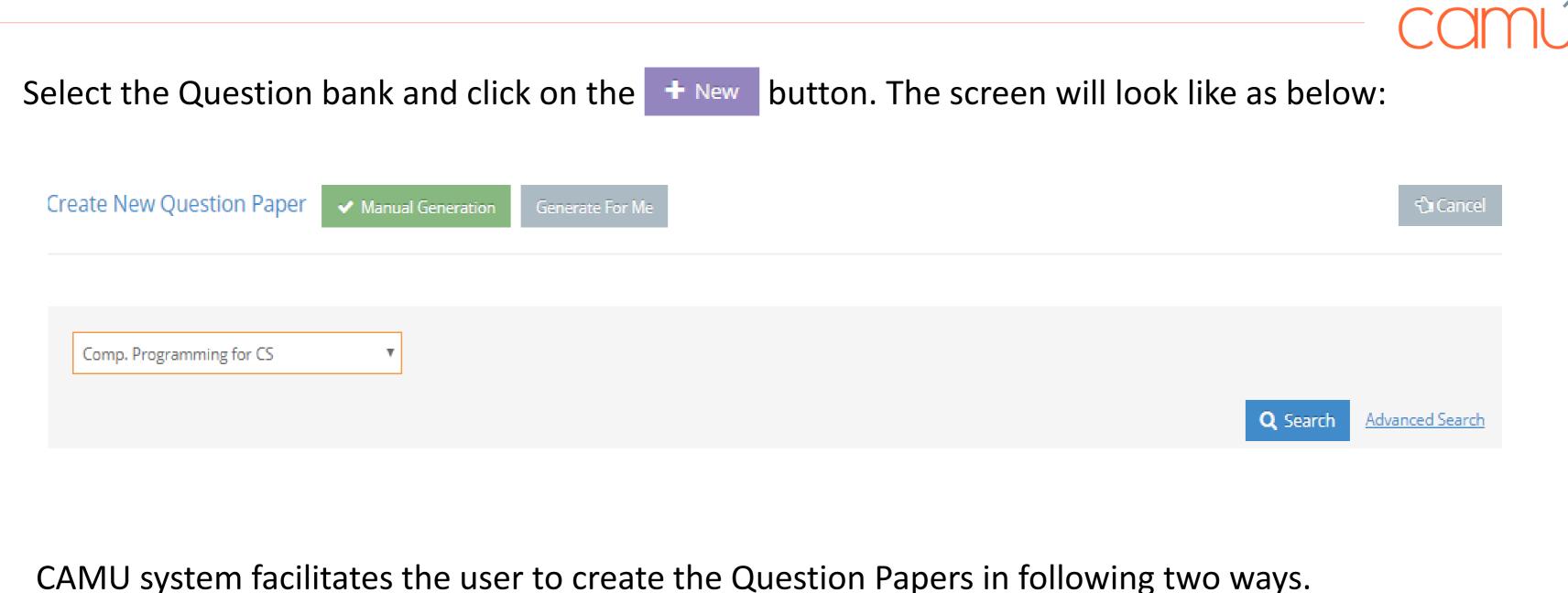

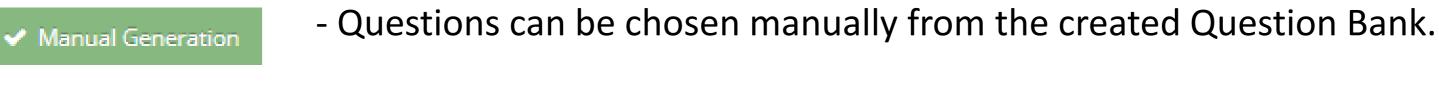

Generate For Me

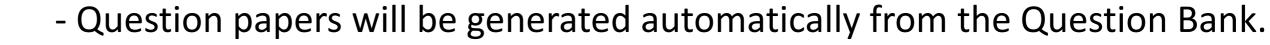

# Manual Generation

To generate the question papers manually, choose the Manual Generation option and select the Question Bank created as below and click on Search. Select the 🛛 🔺 button against the list of questions to add it to the question paper.

| Create New Question Paper | ✓ Manual Generation | Generate For Me |                   |       |                 |       |            |
|---------------------------|---------------------|-----------------|-------------------|-------|-----------------|-------|------------|
|                           |                     |                 |                   |       |                 |       |            |
| System Dynamics           | Y                   |                 |                   |       |                 |       |            |
|                           | No. Of Questions    | Total Marks     | Complexity<br>1.0 |       | Time<br>1       | Ľ     |            |
|                           |                     |                 |                   |       |                 | -     |            |
| Questions in the Bank     |                     |                 | Select All        | Selec | ted Questions * |       |            |
|                           | Mark                | s Outcome       | Add               | QNo   | Question        | Marks | Outcome    |
|                           | 1                   | Not Mapped      | → ^               | 1     |                 | 1     | Not Mapped |
|                           | 1                   | Not Mapped      | <b>→</b>          |       |                 |       |            |

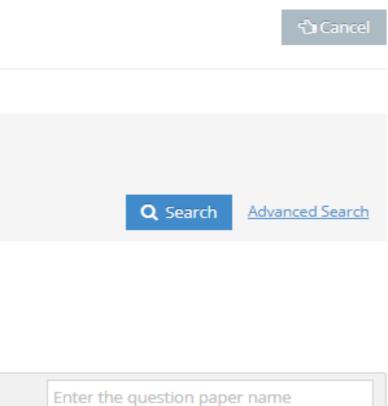

|    | Er | nter the | question | paper name  |      |
|----|----|----------|----------|-------------|------|
|    | Up | Down     | Delete   | Add Choices | Done |
| ed | 1  | +        | ×        |             |      |
|    |    |          |          |             |      |

After all the questions are selected, click on the **Bave & Finalize** to finalize the Question Paper.

# Generate For Me

To generate the question papers automatically, provide the information as like below:

| Create Nev       | w Question Paper        | Manual Generation   | 🗸 Generat      | te For Me |                |               |        |                 | ්) Cancel       |
|------------------|-------------------------|---------------------|----------------|-----------|----------------|---------------|--------|-----------------|-----------------|
|                  |                         |                     |                |           |                |               |        |                 |                 |
| System D         | ynamics                 | ▼ Mid               | Semester Exams | 5         | 5              |               |        |                 |                 |
|                  |                         |                     |                |           |                |               |        | + Add Questions | Advanced Search |
| 3 questi         | ons added of 5 requeste | ed.                 |                |           |                |               |        |                 | ×               |
|                  |                         | No. Of Questic<br>5 | ons   Total M  |           | Complexity 1.0 | Time<br>5     |        |                 |                 |
|                  |                         |                     |                |           |                |               |        |                 |                 |
| Selected Qu      | estions *               |                     |                |           | м              | id Semester I | Exams  |                 |                 |
| QNo <sup>1</sup> | Question                |                     | Marks          | Outcome   |                | Up            | Delete | Add Choices     | Done            |
| 1                | Scripting languages op  | erate by proce      | 1              | P         | Not Mapped     | •             | ×      |                 |                 |
| 2                | Which of the following  | is not a stage i    | 1              | 1         | Not Mapped     | •             | ×      |                 |                 |

Once all the questions are selected, click on the **Eswe** finalize to finalize the Question Paper.

# Schedule Assessment

Schedule assessment or online assessment is the process of the scheduling the online examination in the student's MyCamu portal. The question paper set above will be available in the students portal for the assessment.

In the Schedule Assessment screen select the Course, Dept, Semester and Section details for which the assessment has to be scheduled.

Question paper for the assessment, assessment date and other related required information will be given as like below:

# Create New Assessment

### Question Paper\*

Comp. Program for CS

### Assessment Name\*

Comp. Program for CS

### No. of Attempts\*

Single

Ŧ.

Ŧ

### Allotted Time\*

5 Mins.

### Start Date\*

28-March-2018

### End Date\*

28-March-2018

### Start Time\*

10:00

0

### End Time\*

11:00

# camû

 $\mathbf{T}$ 

Show Answer\*

On Completion

Immediately

On Completion

Don't Show

Jumble questions and answers

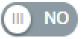

Assessment's starting and ending instructions if any can also be added and click on 🖹 save save the online assessment.

The assessment scheduled will be available to students in the MyCamu portal. The student can see the scheduled examination under the *Assessment* module in MyCamu portal.

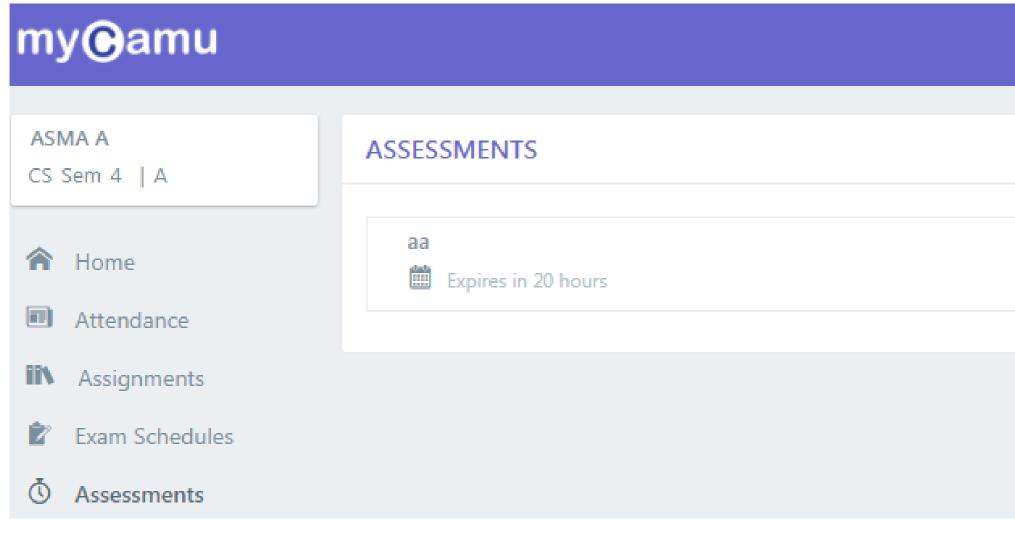

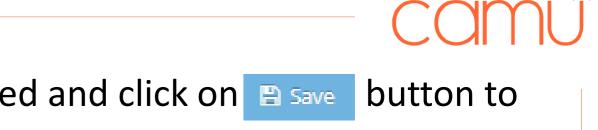

| TAKE EXAM |
|-----------|
|           |
|           |
|           |

# Clicking on TAKE EXAM enables the student to take up the exam. The sample examination screen look like below:

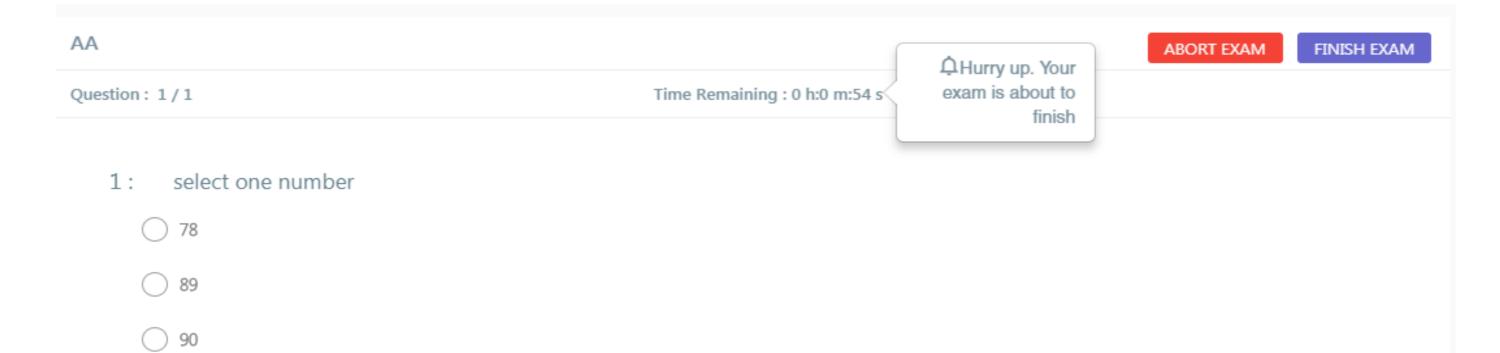

| ≪ PREVIOUS   FINISH EX | MA |
|------------------------|----|
|------------------------|----|

# camû

Thank You.

# Camû